## Utilidades

## Como hacer imágenes con "clonezilla"

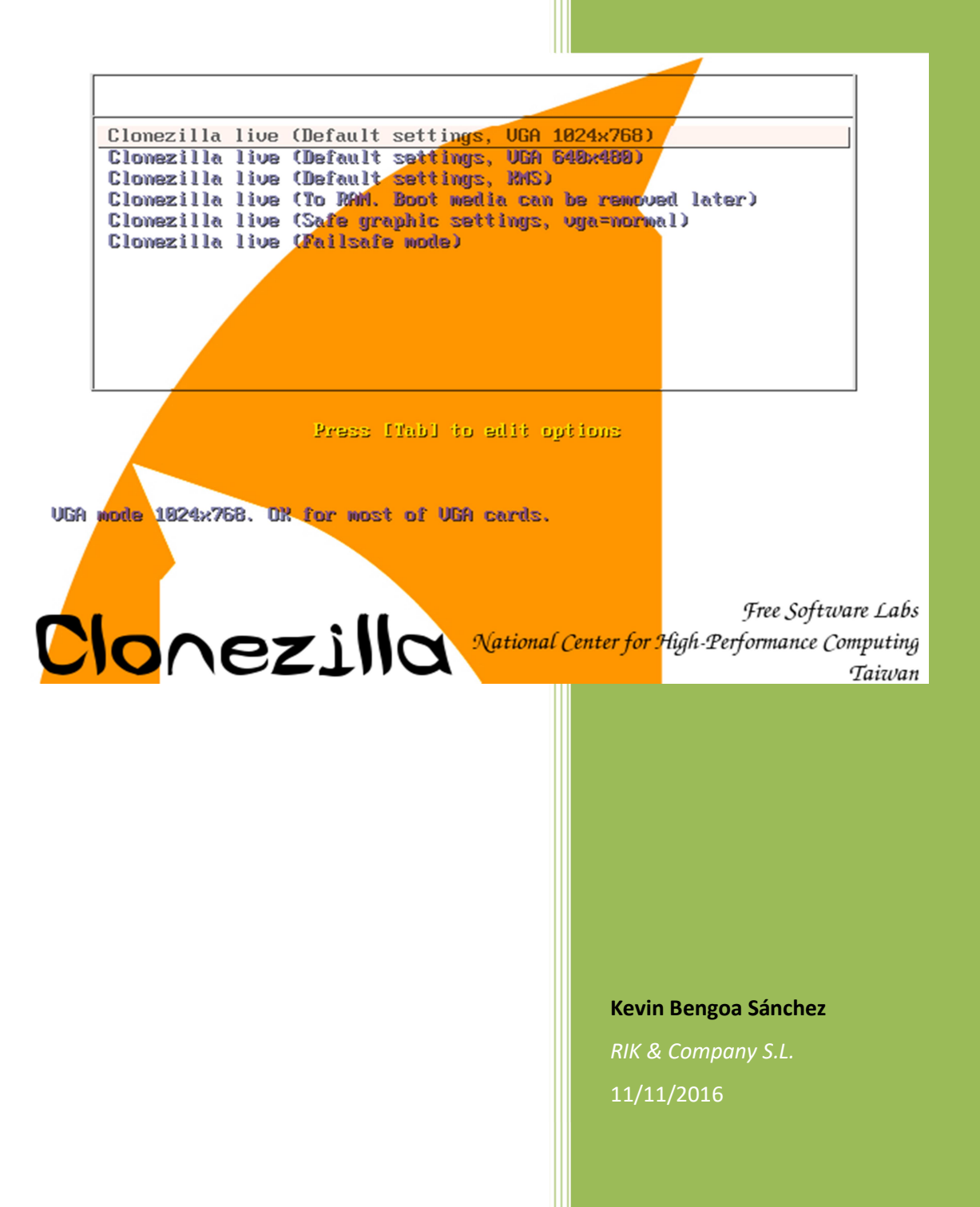

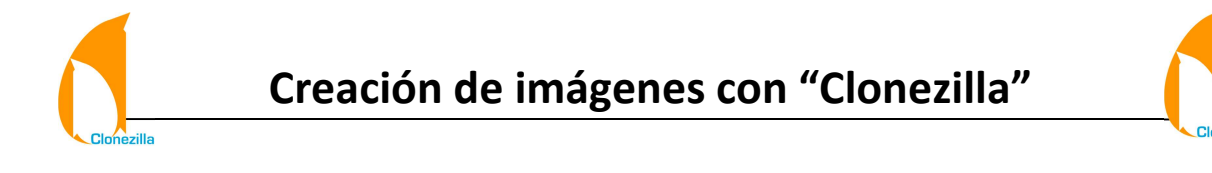

1. Seleccionamos la primera opción y damos "Intro".

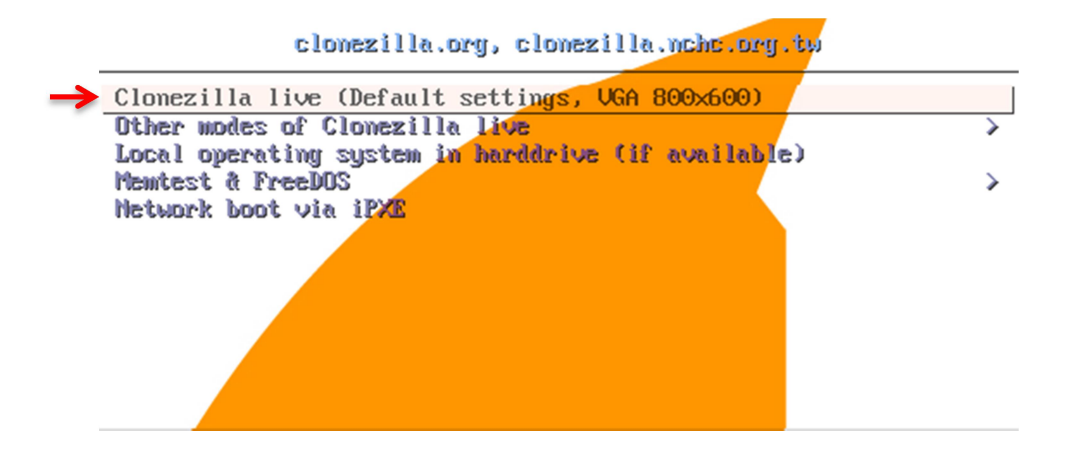

2. Seleccionamos el idioma. (En nuestro caso el español)

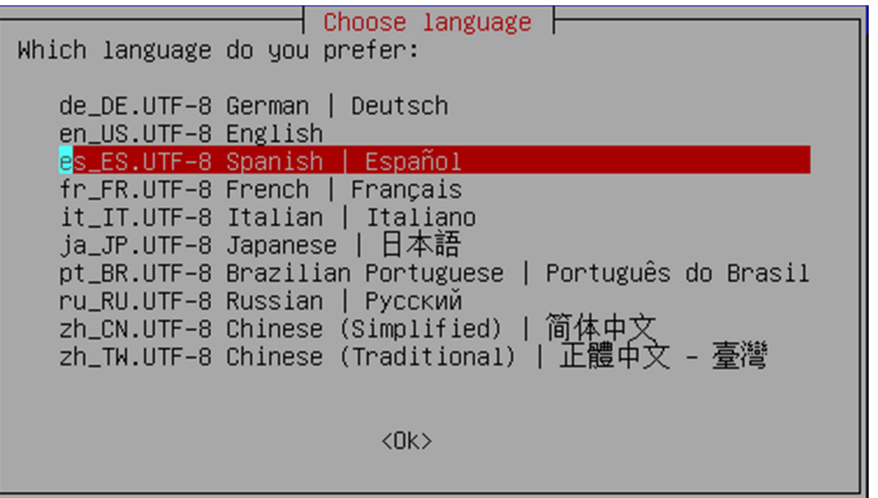

3. Elegimos el tipo de teclado. (Nosotros le daremos a "No tocar el mapa del teclado")

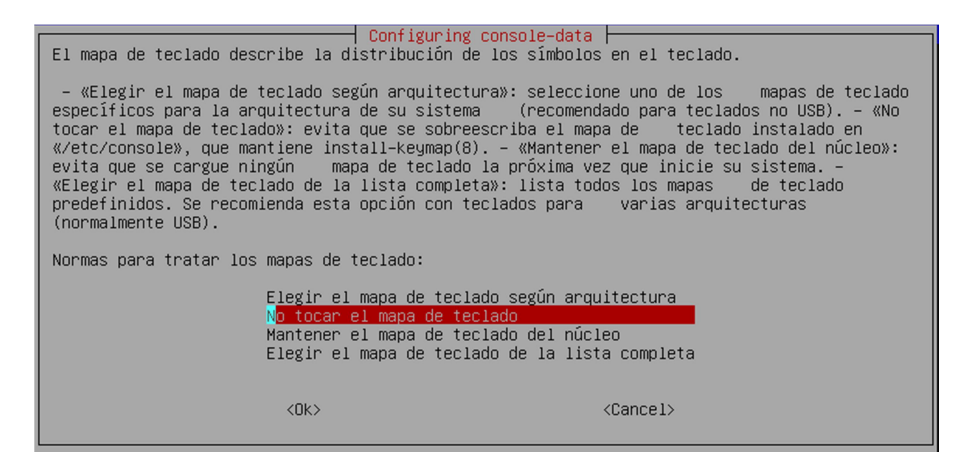

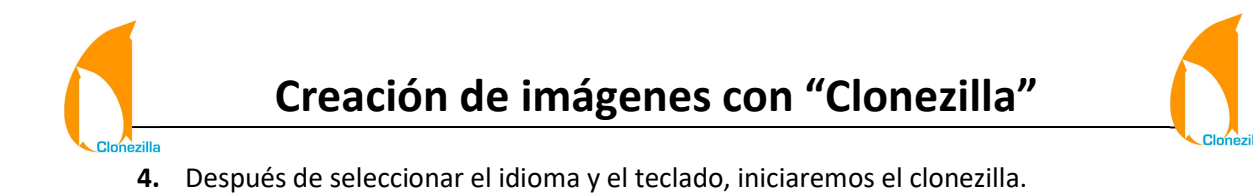

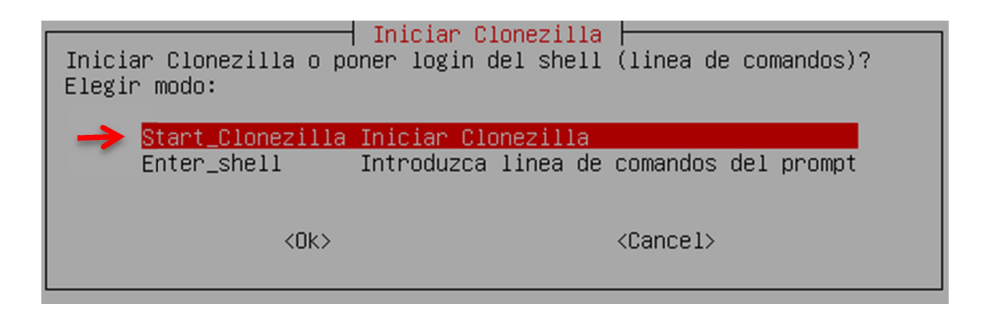

5. Nos muestra dos opciones. (En nuestro caso queremos crear una imagen, así que será de "disco/partición a/desde imagen")

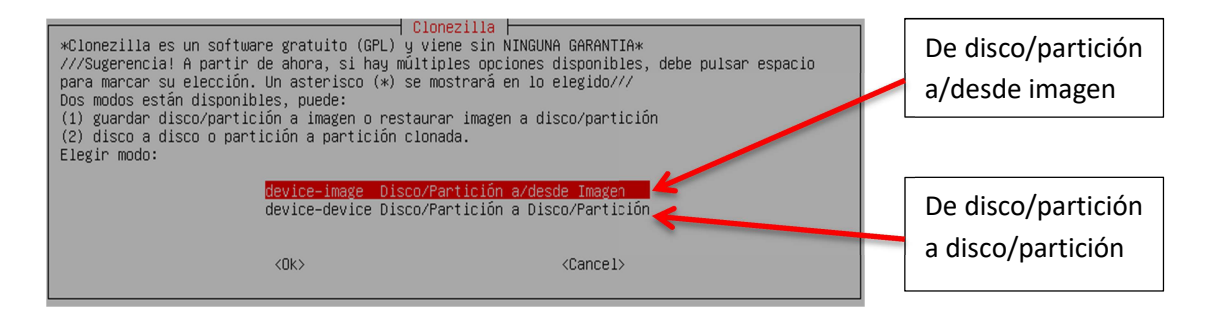

6. Nos muestra las diferentes formas de hacerlo. (En nuestro caso "local")

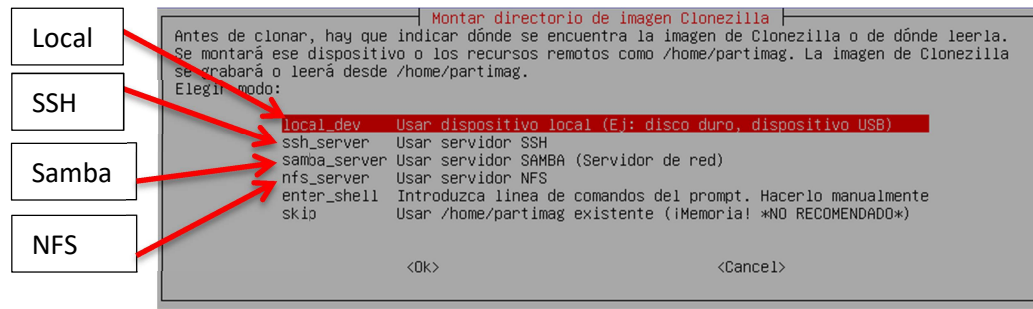

7. Seleccionamos de que disco/partición queremos hacerlo.

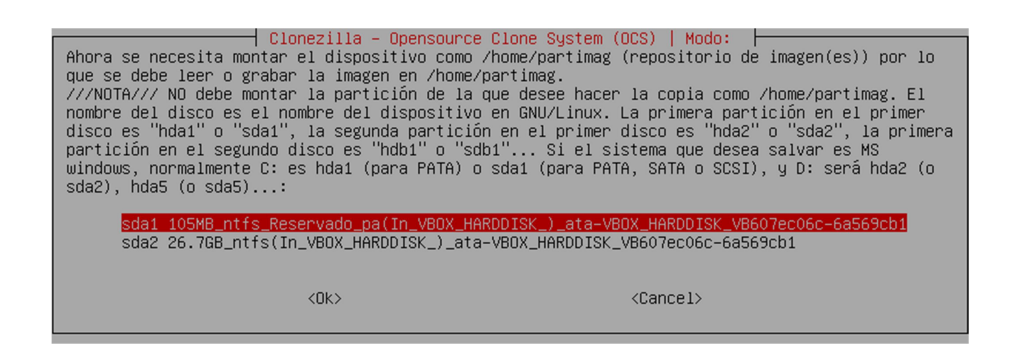

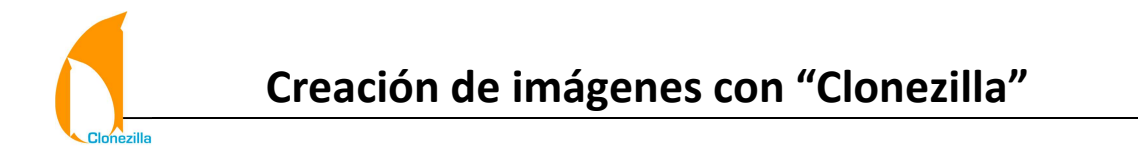

8. Elegimos el directorio de la imagen que crearemos.

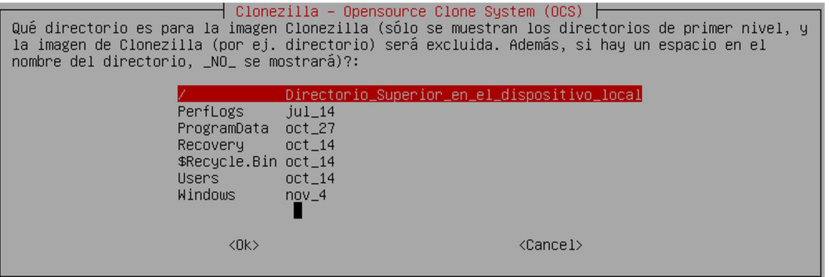

9. Utilizaremos el modo "Expert" (Experto.

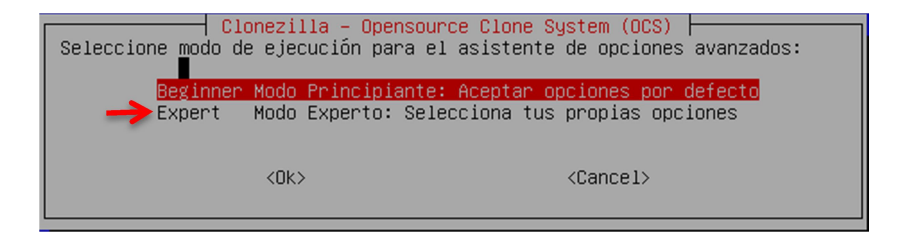

10. Seleccionamos una de las opciones. (En nuestro caso "savedisk

Guardar disco local como imagen")

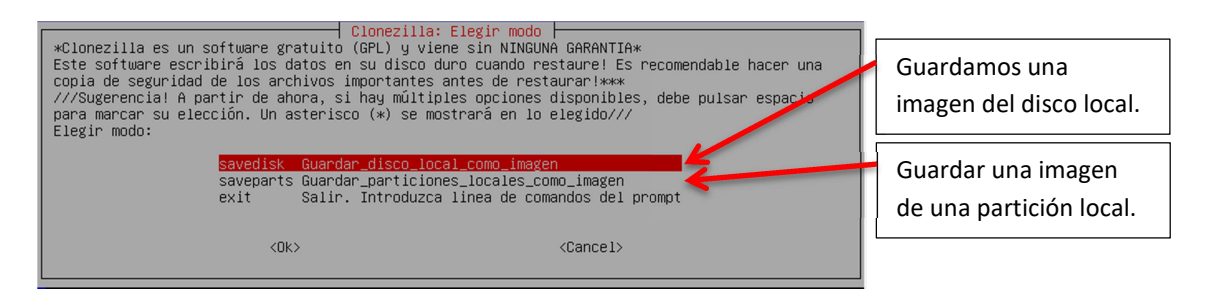

11. Elegimos un nombre para nuestra imagen. ( En nuestro caso "2016-11-11-17-img")

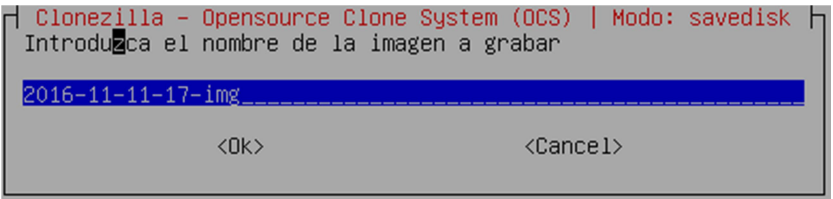

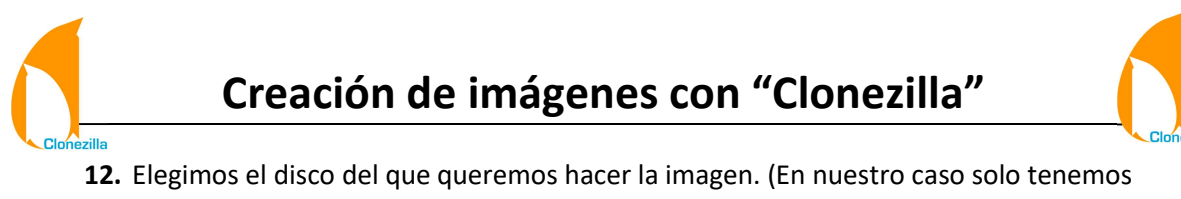

uno)

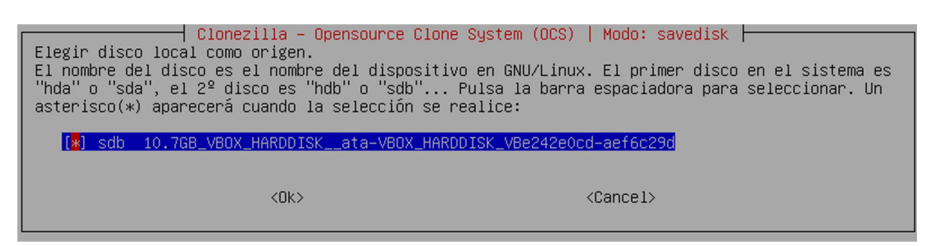

13. Elegimos siempre la primera opción dado que es lo mejor y mas seguro.

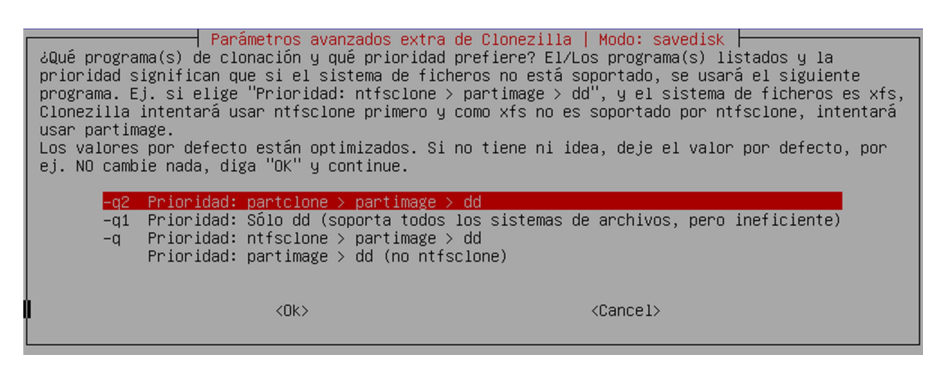

14. En los siguientes parámetros seleccionáis los que creáis necesarios.

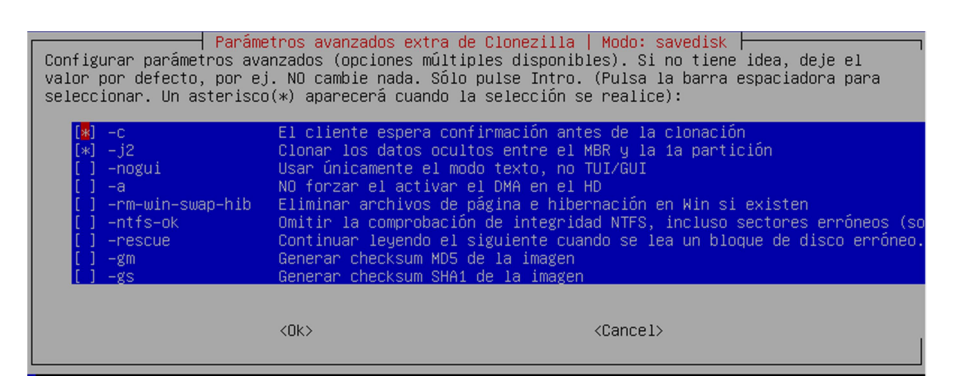

15. Elegimos el tipo de compresión. (En nuestro caso elegiremos "Sin compresión" por el tiempo que tarda)

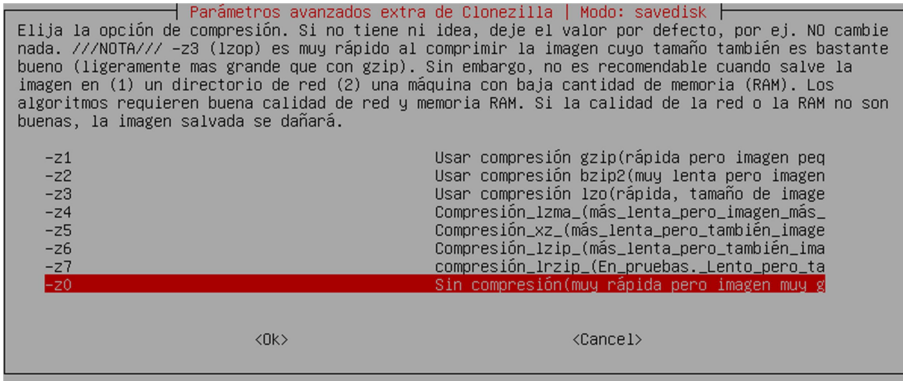

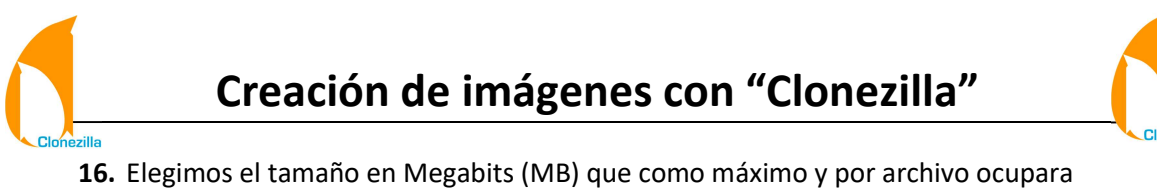

nuestra imagen (es decir si ponemos 10 MB y ocupa 20 MB lo hará en 2 archivos). (Nosotros lo dejamos como viene por defecto "2000MB")

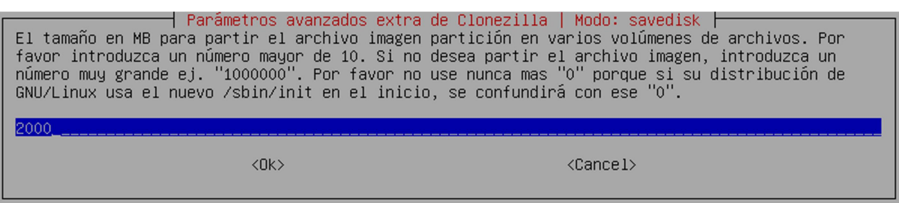

17. Comprobaciones del sistema de ficheros de la imagen. (En nuestro caso le daremos a "Omitir la comprobación")

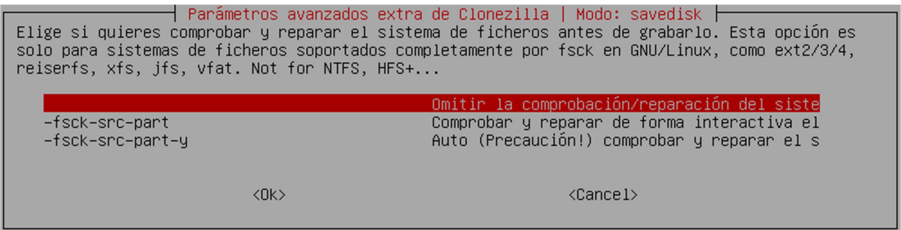

18. Comprobación de la imagen de que se ha grabado correctamente. (En nuestro caso le daremos a "No, saltar la comprobación de la imagen grabada")

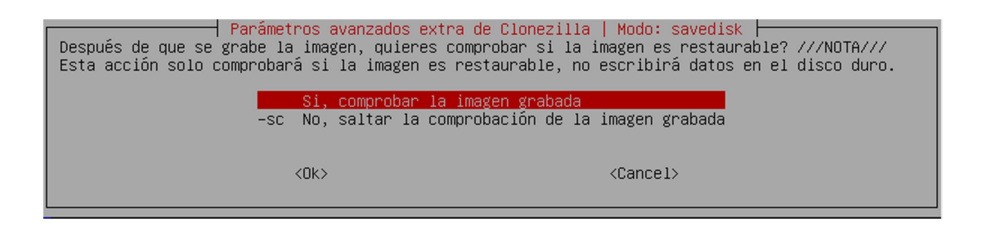

19. Nos pregunta que cuando acabe de crear la imagen que quieres que haga el equipo. (En nuestro caso "-p poweroff Apagar el cliente cuando la clonación termine")

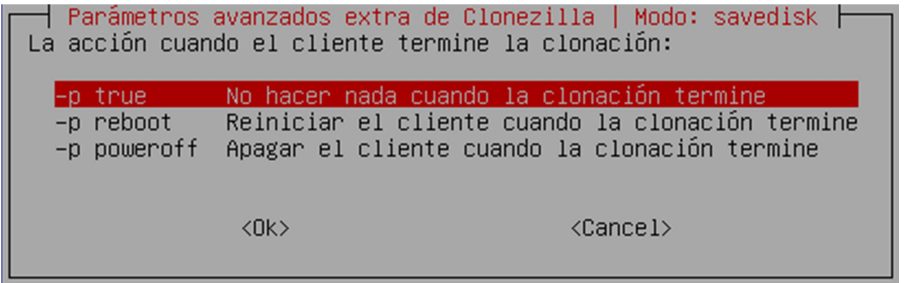